## Easy fix: Use the Old Chart Editor!

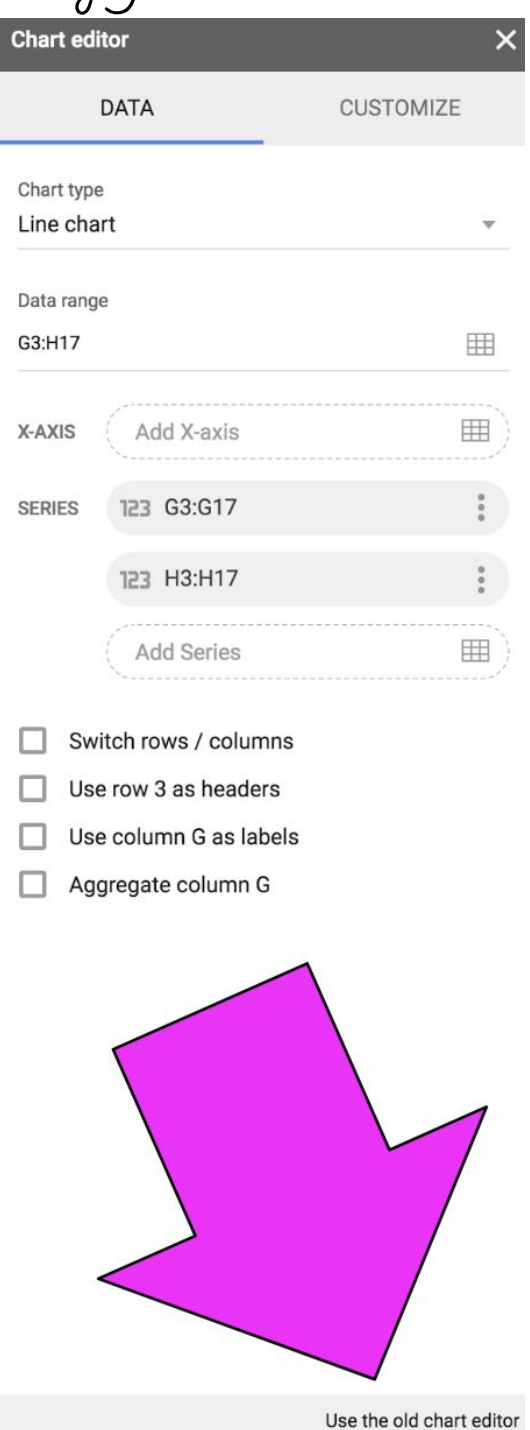

## But… you want to learn how to use the new chart editor?! Okay…

## You may or may not have this data:

(There is more than one correct answer for where to begin. This is just one option.)

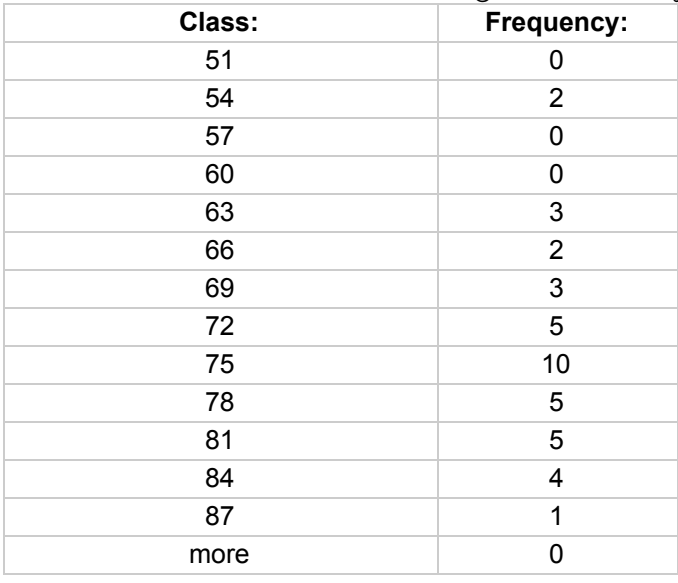

You were working on this assignment and all of a sudden Google changes its features (again). It happens… and you discover this as soon as a Chart editor pops up!

The default is a Line Chart.  $\rightarrow$  Let's change the Chart type to a **Column Chart.**  $\rightarrow$  Let's leave the Stacking as None.  $\rightarrow$  Let's leave the Data Range as G3:H17 Now you may see that there is nothing filled in for the X-axis while there are two series showing up below it

Let's fix this so we have the values we want for the X-axis. → 'Life Expectancy'!G3:G17

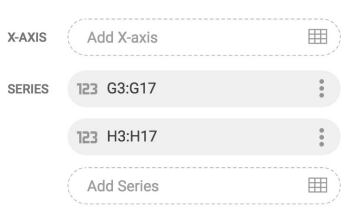

- Switch rows / columns
- $\Box$  Use row 3 as headers
- $\Box$  Use column G as labels
- Aggregate column G

 $\rightarrow$  Remove the first series you see. Click on the 3 dots then select Remove.

Did you click on the Use row  $3$  as headers? You should have:

Now click on the Customize tab and enter labels for everything / change colors if you want.

Don't forget to move the chart to

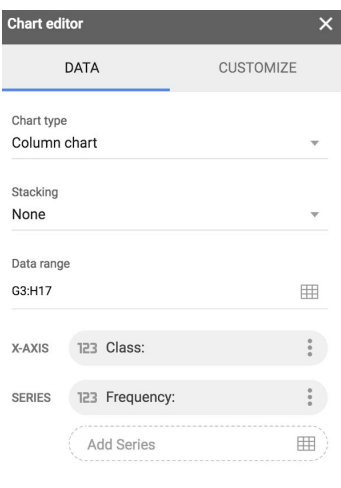

Use the old chart editor

Switch rows / columns

Use row 3 as headers Use column G as labels

Aggregate column G

its own sheet when you are done.

Edit chart... Delete chart Save image Publish chart... Copy chart Move to own sheet... Alt text...

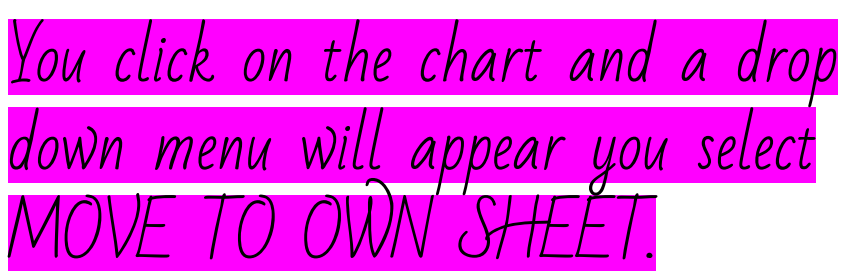